# **VIERASLAJIHAVAINTOJEN ILMOITTAMINEN VIERASLAJIT.FI-SIVUSTOLLA**

Kansallinen vieraslajisivusto vieraslajit.fi kokoaa suomalaisen vieraslajitiedon yhdelle sivustolle. Vieraslajit.fi auttaa tunnistamaan ja torjumaan haitallisia vieraslajeja sekä keräämään niistä havaintoja tutkimuskäyttöön. Sivustolla on myös tietoa vieraslajien torjuntaan liittyvästä lainsäädännöstä. Vieraslajit.fi on Luonnonvarakeskuksen ylläpitämä ja sen teknisestä toteutuksesta vastaa Luonnontieteellinen keskusmuseo.

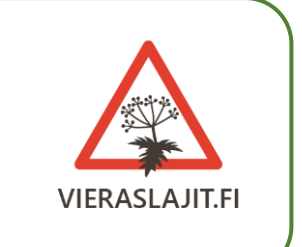

- 1. Mene osoitteeseen vieraslajit.fi
- 2. Klikkaa "Havainnot"
- 3. Klikkaa "Ilmoita havainto"

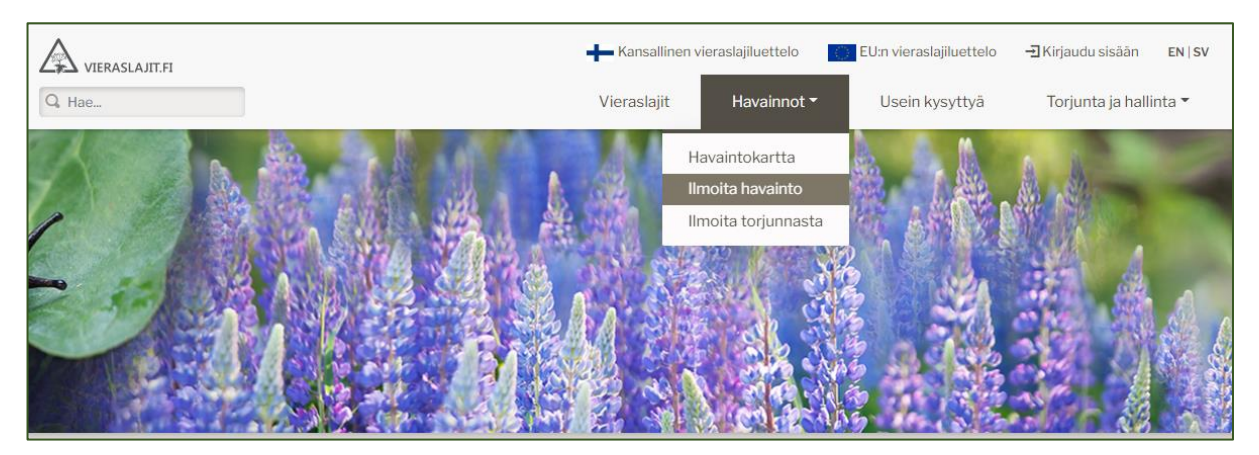

4. Valitse laji, jonka havainnon haluat ilmoittaa (ei riitä, että kirjoitat lajin nimen, vaan se pitää myös valita tekstiruudun alapuolelle ilmestyvästä listasta)

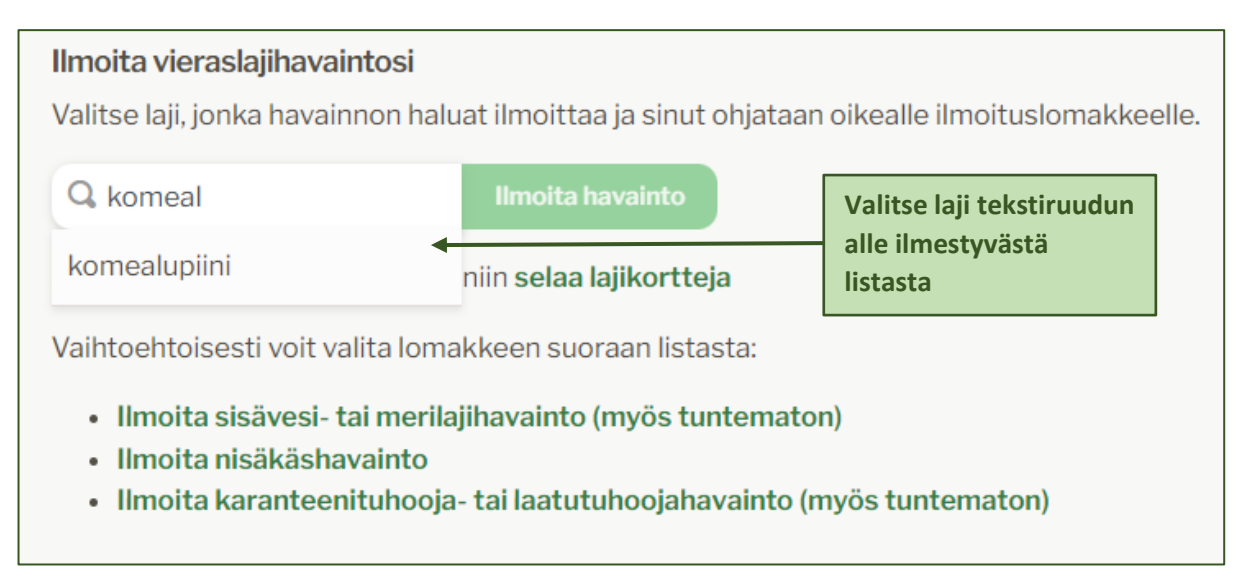

5. Klikkaa "Ilmoita havainto"

- 6. Uusi lomake aukeaa heti, jos valitsemasi laji kuuluu esimerkiksi nisäkkäisiin, sammakkoeläimiin tai matelijoihin, kaloihin tai karanteeni- ja laatutuhoojalajeihin. Muussa tapauksessa siirry seuraavaan kohtaan.
- 7. Valitse joko "Kirjaudu sisään" tai "Ilmoita kirjautumatta"
	- a. Kirjautumalla Laji.fi-tunnistuspalvelun kautta, voit ilmoittaa havaintosi helposti myös mobiililaitteella. Huomaa, että:
		- voit muuttaa ja päivittää havaintoa
		- saat ilmoituksen havaintoon kohdistetuista muutoksista
	- b. Kirjautumatta voit ilmoittaa yksittäisen havainnon avoimella lomakkeella. Huomaa, että:
		- et voi muuttaa havaintoa lähetyksen jälkeen
		- et saa ilmoitusta, jos havaintosi muuttuu asiantuntijan toimesta
- 8. Lomake aukeaa

### **Ilmoita kirjautuneena:**

Täytä vähintään pakolliset tiedot.

- 1. Valitsemasi lajin nimi näkyy ylimpänä
- 2. Merkitse havainto karttaan:
	- Zoomaa kartalla lähemmäs havaintokohdetta
	- Valitse kartan oikeasta reunasta "Lisää nasta" (ylhäältä lukien viides symboli) ja klikkaa kartalla kohtaa, jossa teit havainnon
		- o Nastan lisääminen päivittää maan ja kunnan automaattisesti kartan yläpuolelle
		- o Jos haluat poistaa nastan tai siirtää sitä, klikkaa sitä hiiren oikealla painikkeella ja valitse joko poista tai muokkaa kuviota

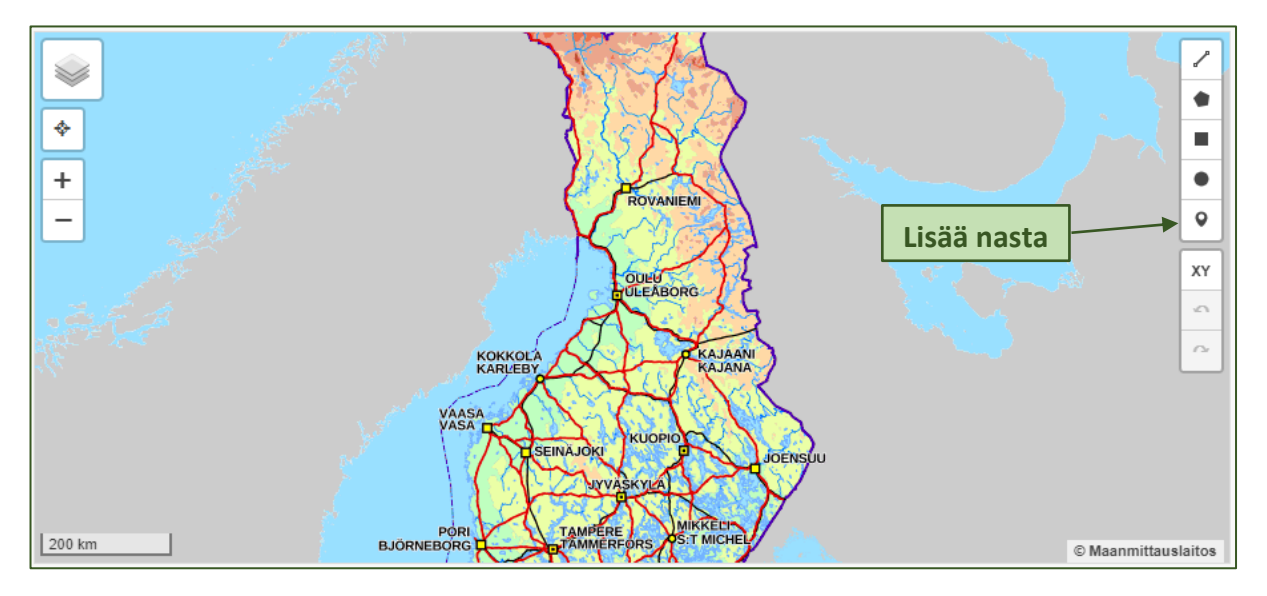

- Voit merkitä havainnon myös piirtämällä viivan, monikulmion, suorakulmion tai ympyrän kartalle (kartan oikeassa reunassa ylhäältä lukien ensimmäinen, toinen, kolmas ja neljäs symboli)
- Voit merkitä vain yhden havainnon/havaintopaikan kerrallaan
- 3. Maa ja kunta
- Täyttyvät automaattisesti, kun kartalle on merkitty havaintopaikka
- 4. Paikannimet
- 5. Paikan kuvaus
- 6. Päivämäärä
- 7. Määrä (arviosi lukumäärästä)
- 8. Lisätiedot
- 9. Havainnoijien nimet ovat julkisia: Kyllä/Ei
- 10. Havainnon tarkat paikkatiedot ovat julkisia: Kyllä/Ei
- 11. Klikkaa lopuksi "Lähetä"

### **Ilmoita kirjautumatta:**

Täytä vähintään pakolliset tiedot.

- 1. Laji: valitsemasi lajin nimi on merkitty valmiiksi
- 2. Yksilömäärä
- 3. Pinta-ala neliömetreissä
- 4. Lisätietoja
- 5. Kuva liitetiedostona
- 6. Valitse kunta
- 7. Tarkempi paikka
	- Sanallinen kuvaus havaintopaikasta
- 8. Klikkaa paikka kartalta
	- Zoomaa kartalla lähemmäs havaintokohdetta
	- Valitse kartan oikeasta reunasta "Lisää nasta" (ylhäältä lukien kolmas symboli) ja klikkaa kartalla kohtaa, jossa teit havainnon
		- o Havainnon koordinaatit päivittyvät automaattisesti kartan yläpuolelle
		- o Jos haluat poistaa nastan tai siirtää sitä, klikkaa sitä hiiren oikealla painikkeella ja valitse joko poista tai muokkaa kuviota
	- Voit myös piirtää monikulmion tai suorakulmion kartalle valitsemalla "Piirrä monikulmio" tai "Piirrä suorakulmio" (ylhäältä lukien ensimmäinen ja toinen symboli)

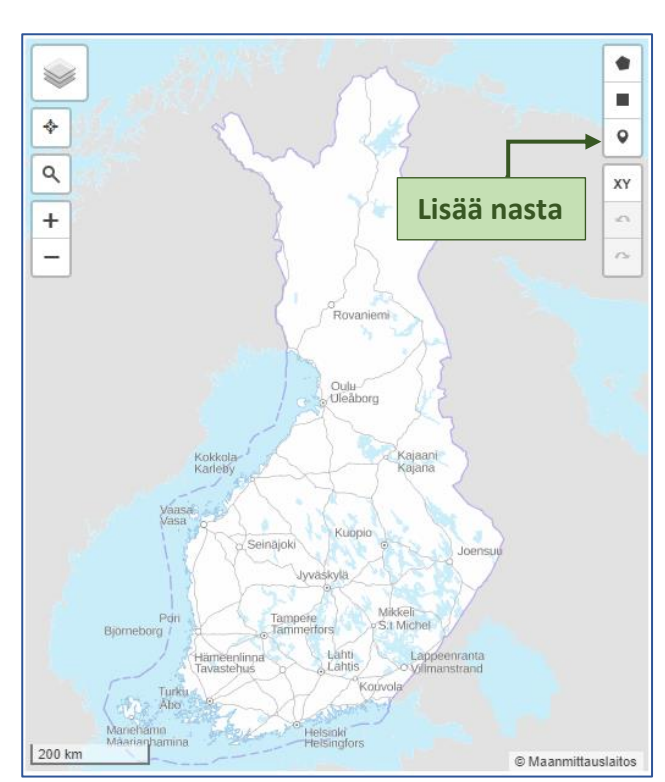

- 9. Milloin, päivämäärä
- 10. Yhteystietosi
	- etunimi ja sukunimi sekä joko sähköpostiosoite TAI muut yhteystiedot pakollisia
	- voit ruksia kohdan "en halua nimeni näkyvän julkisesti"
- 11. Klikkaa lopuksi "Lähetä"

#### **TARKASTELE HAVAINTOJA KARTALLA**

Voit tarkastella kaikkia vieraslaji.fi-sivustolle ilmoitettuja havaintoja karttapohjalla.

- 1. Mene osoitteeseen vieraslajit.fi
- 2. Klikkaa "Havainnot"
- 3. Klikkaa "Havaintokartta"

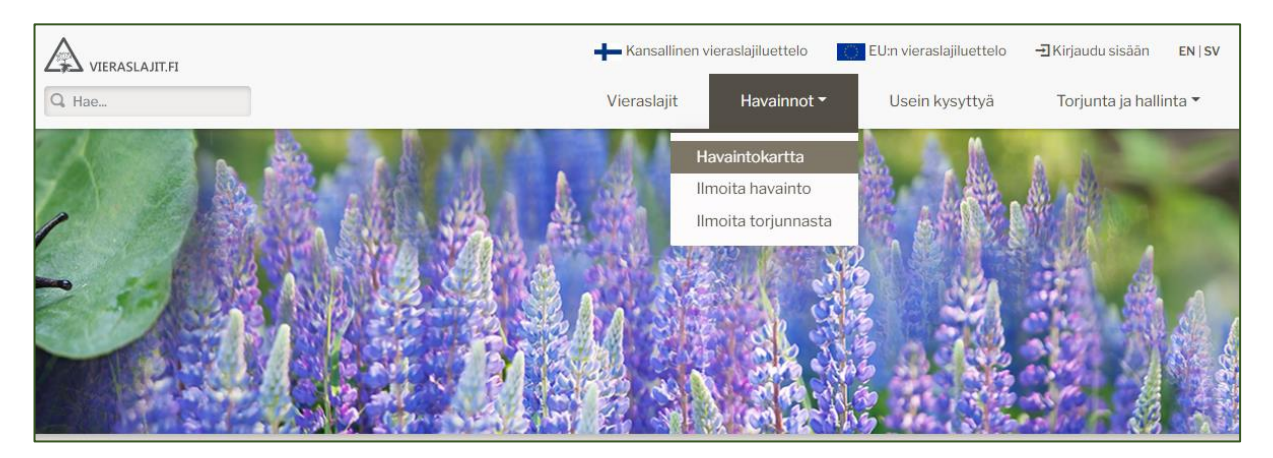

- 4. Kartta näyttää joko karkean, asteruutuihin perustuvan kartan tai näkymän, jossa näytetään yksittäisten havaintojen paikat. Jos hakuehdoilla tulee paljon osumia, näytetään asteruutuihin perustuva kartta. Rajaamalla hakua enemmän (alle 2000 havaintoa) saa näkyville yksittäiset havainnot pyöreinä kuvakkeina.
- 5. Klikkaa "Rajaukset" ja valitse laji, jonka havaintoja haluat tarkastella. Voit myös rajata havaintoja valitsemalla kunnan ja havaintoajan.
- 6. Kuvakkeessa oleva numero kertoo, kuinka monta havaintoa kuvakkeen sisälle on ryhmitelty. Klikkaamalla kuvaketta tai lähentämällä karttaa, kuvakkeet jakautuvat yksittäisiksi havainnoiksi. Luvun yksi sisältävää kuvaketta klikkaamalla saa avattua yksittäisen havainnon tiedot.

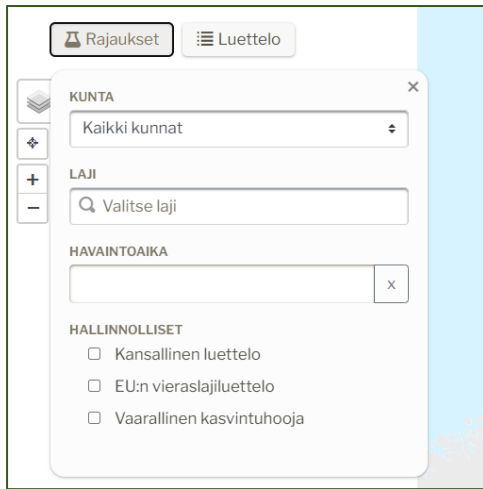

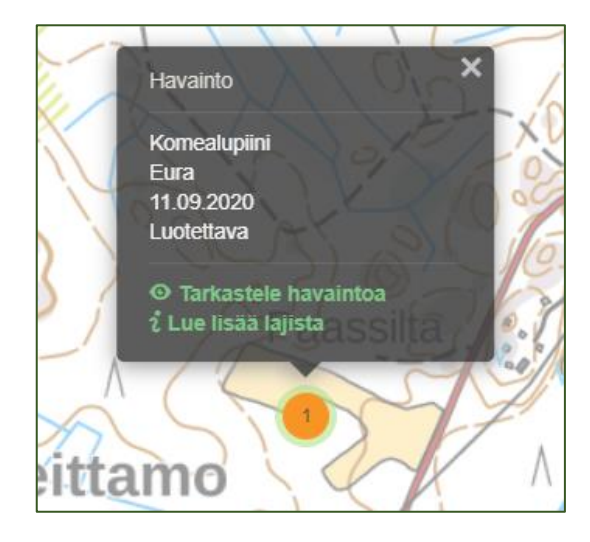

7. Klikkaamalla yksittäistä havaintoa voit tarkastella mm. milloin havainto on tehty ja kuinka luotettava havainto on. Klikkaamalla "Tarkastele havaintoa" saa esille tarkemmat tiedot kyseisestä havainnosta.

# **VIERASLAJIHAVAINTOJEN ILMOITTAMINEN LAJI.FI-SIVUSTOLLA**

Laji.fi-portaali on avoimen tiedon jakamiseen rakennettu palvelu, jonka kautta kaikki Lajitietokeskukseen koottu tieto lajihavainnoista on kaikkien selattavissa. Laji.fi on Suomen Lajitietokeskuksen ylläpitämä.

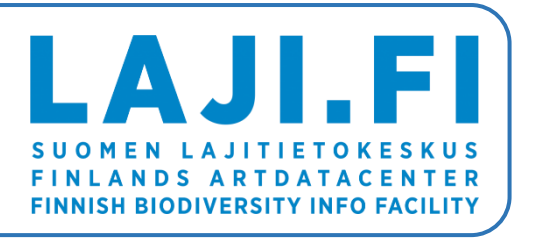

- 1. Mene osoitteeseen laji.fi
- 2. Klikkaa sivun ylälaidasta "Tallenna havaintoja"
- 3. Klikkaa "Ilmoita havainto" kohdasta "Avoin havaintolomake"
- 4. Lomake aukeaa. Lomake on lähes samanlainen kuin vieraslajit.fi-sivustolla, kun ilmoituksen tekee kirjautumatta (kts. ohje ylempää kohdasta "Ilmoita kirjautumatta"). Täytä vähintään pakolliset tiedot.

## **TARKASTELE HAVAINTOJA KARTALLA**

- 1. Mene osoitteeseen laji.fi
- 2. Klikkaa sivun ylälaidasta "Selaa havaintoja"
- 3. Valitse "Kartta"-välilehti
- 4. Kartta näyttää joko karkean, asteruutuihin perustuvan kartan tai näkymän, jossa näytetään yksittäisten havaintojen paikat. Jos hakuehdoilla tulee paljon osumia, näytetään asteruutuihin perustuva kartta.
- 5. Voit zoomata karttaa, jolloin yksittäiset havainnot ilmestyvät pyöreinä kuvakkeina. Klikkaamalla kuvaketta näet tarkemmat tiedot kyseisestä havainnosta.

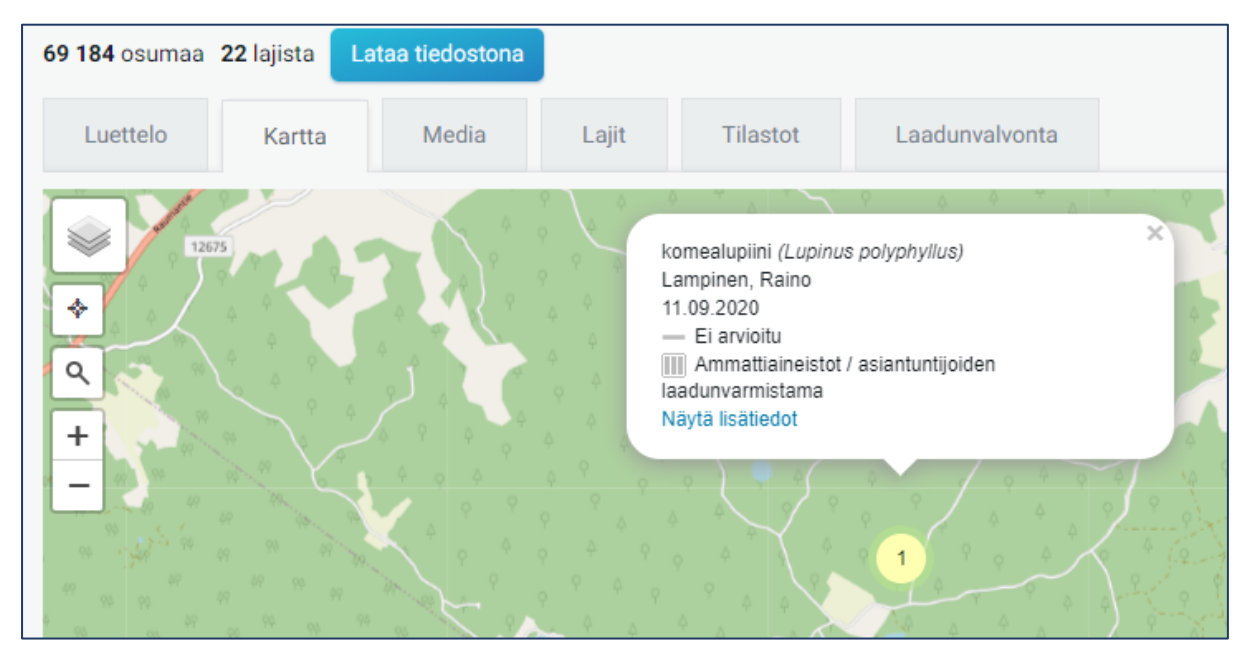

6. Hakua voi rajata kartan oikealla puolella olevasta palkista. Kohdasta "Vieraslajit" voit rajata näkyviin pelkästään vieraslajihavainnot.

*Ohje on laadittu 31.10.2022 osana Viheliäiset vieraat-hanketta.*

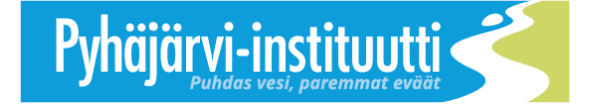

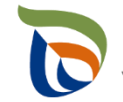